## Installation

- 1. Python 2.7 für Windows 64-Bit herunterladen [https://repo.continuum.io/archive/Anaconda2-4.2.0-Windows-x86\\_64.exe](https://repo.continuum.io/archive/Anaconda2-4.2.0-Windows-x86_64.exe)
- 2. Installieren (immer auf "Next" usw.)
- 3. PyCharm herunterladen <https://download.jetbrains.com/python/pycharm-community-2016.3.2.exe>
- 4. Installieren (immer auf "Next" usw., man kann .py-Dateien mit PyCharm assoziieren, das ist aber nicht notwendig)

## Öffnen eines Programmes

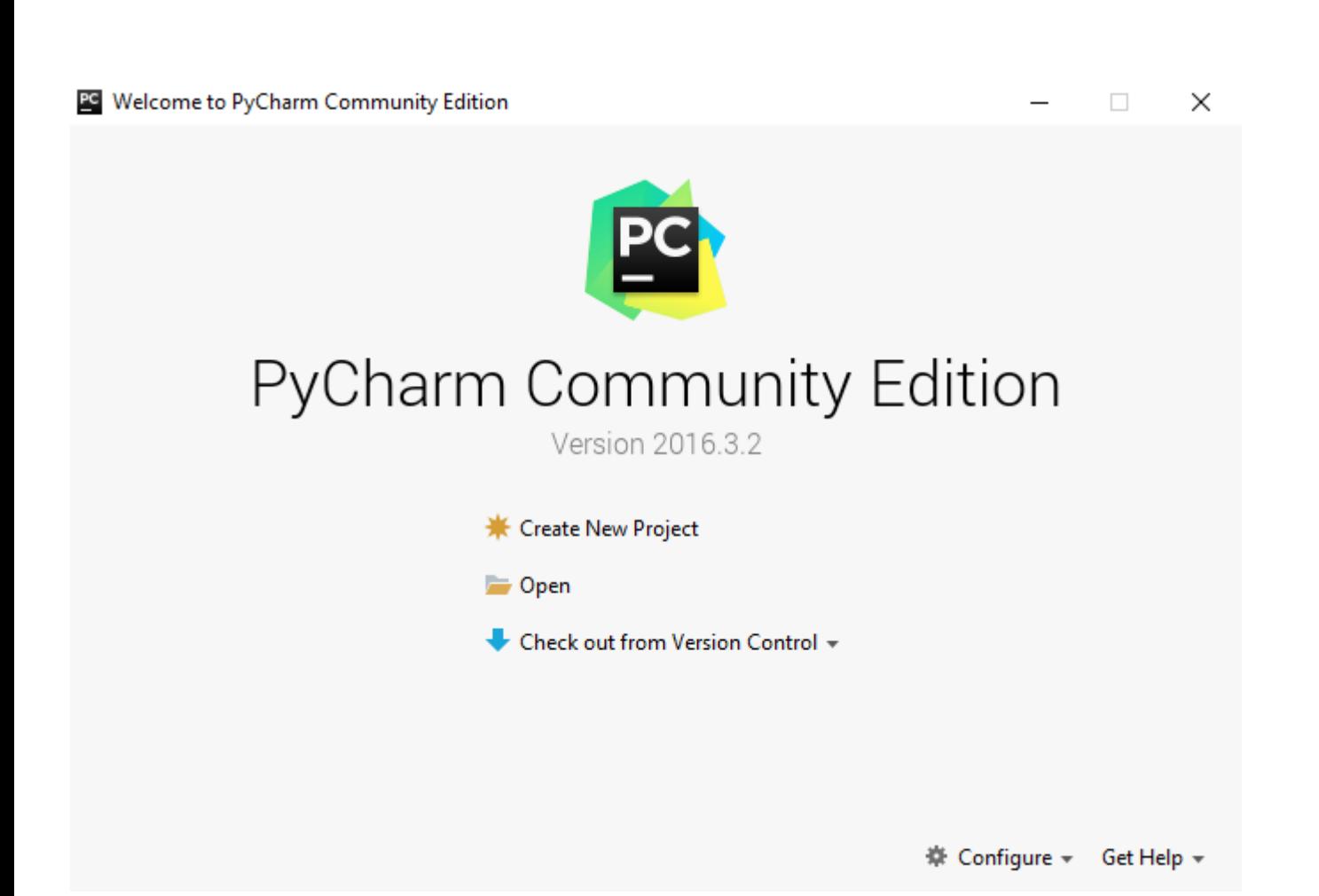

- 1. PyCharm ausführen
- 2. Auf "Open" klicken
- 3. Zur Datei navigieren und auswählen

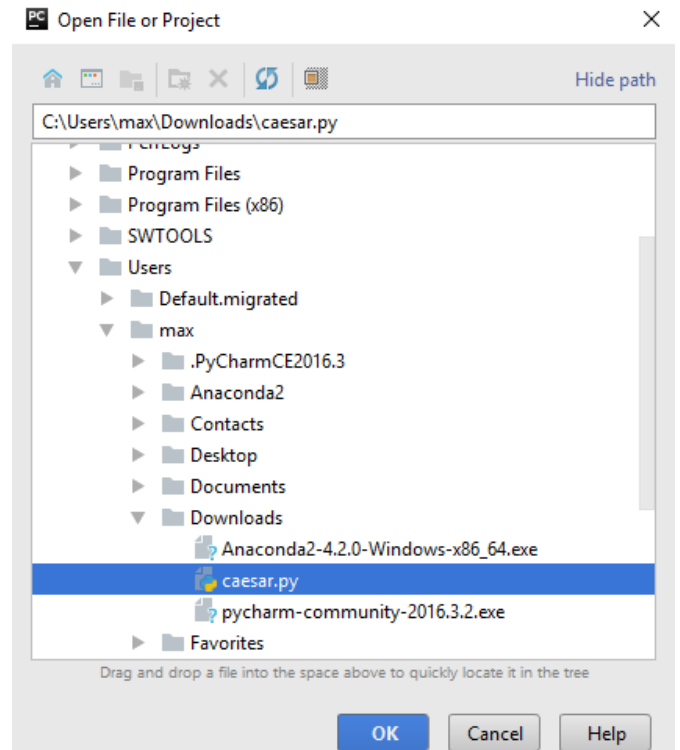

## Python als Interpreter einstellen (bei Problemen)

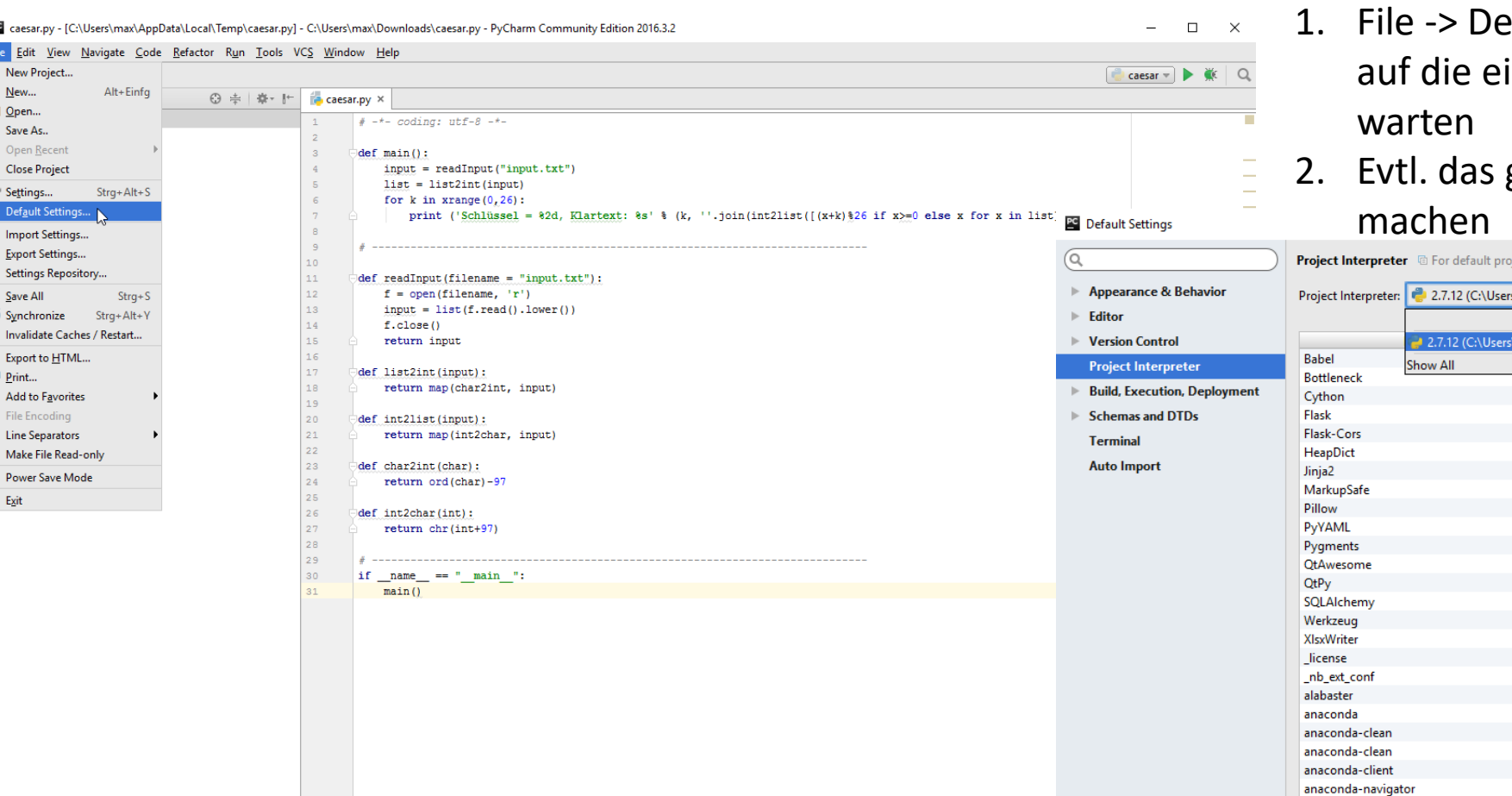

- efault Settings -> Project Interpreter inzige Möglichkeit stellen und kurz
- gleiche bei Settings für das Projekt

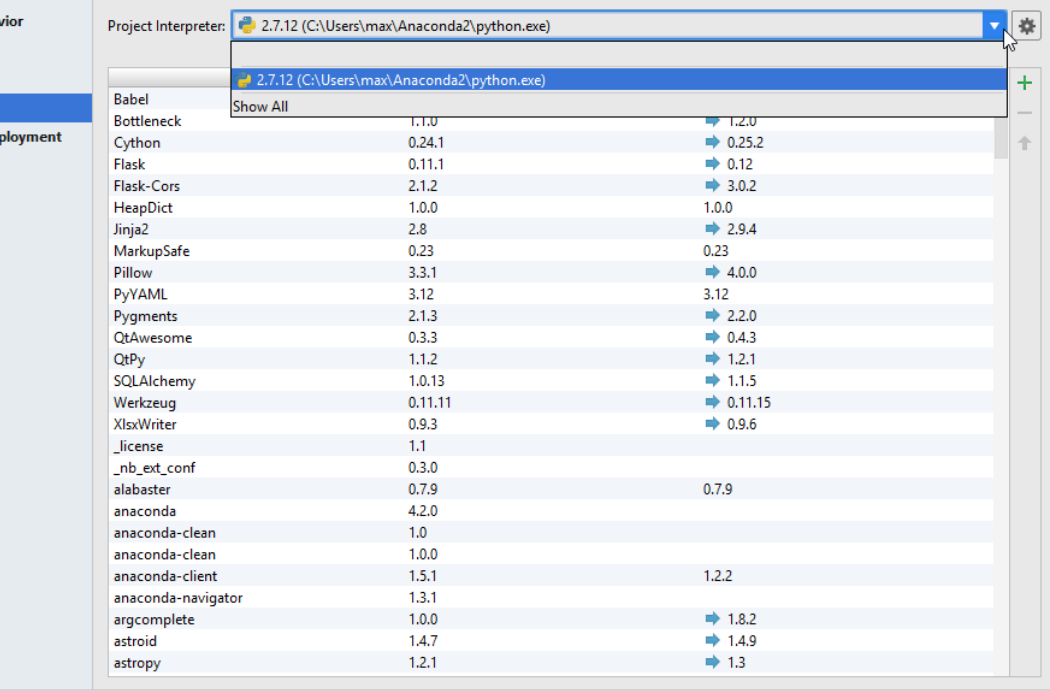

Cancel

Apply

Help

## Ausführen eines Programmes

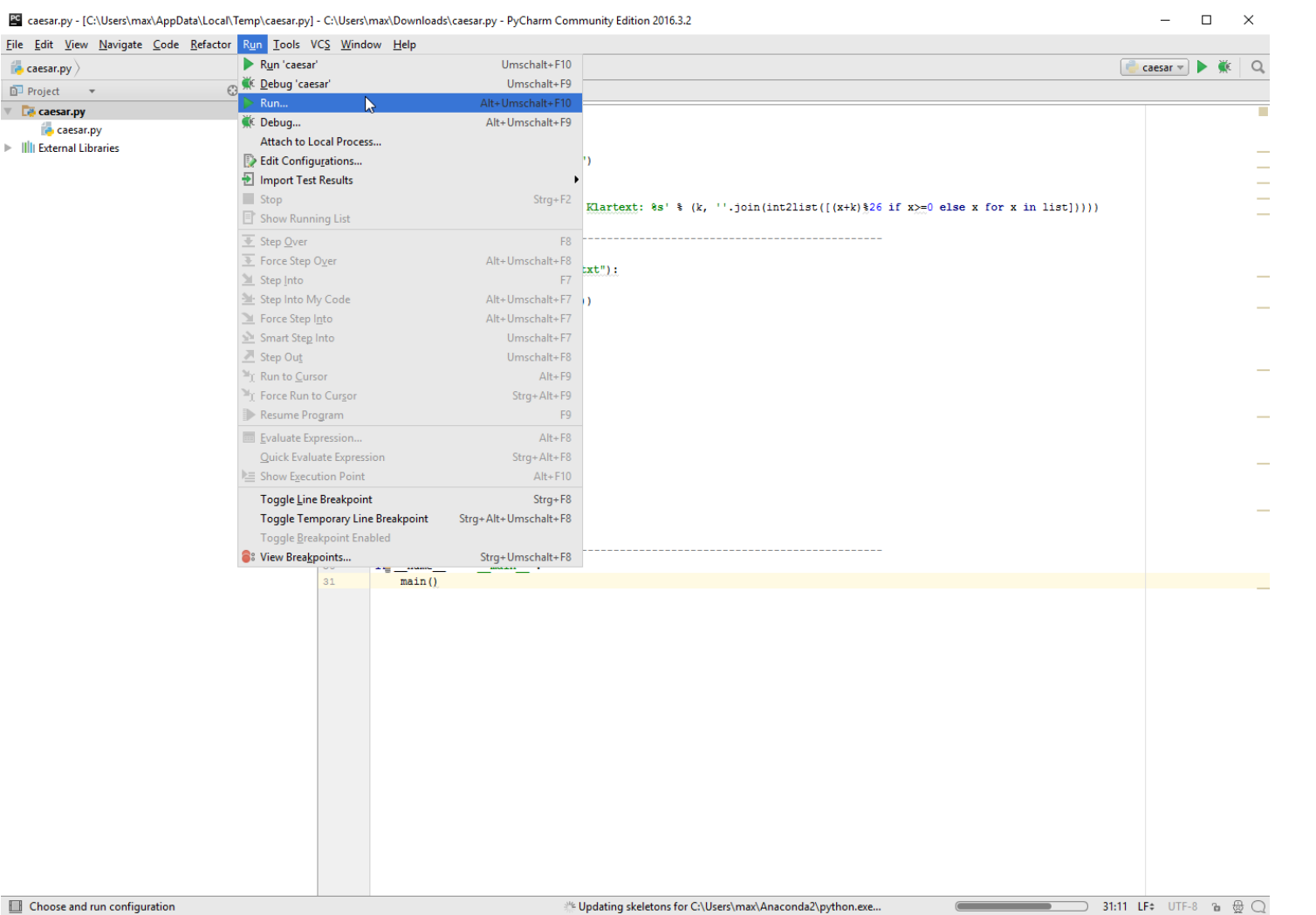

- 1. Im gleichen Ordner die "input.txt" erstellen (mit Text darin)
- 2. Run -> Run und das Programm auswählen (erst nach dem ersten Ausführen erscheint "Run 'caesar'")
- 3. Danach sollte es wie folgt aussehen:

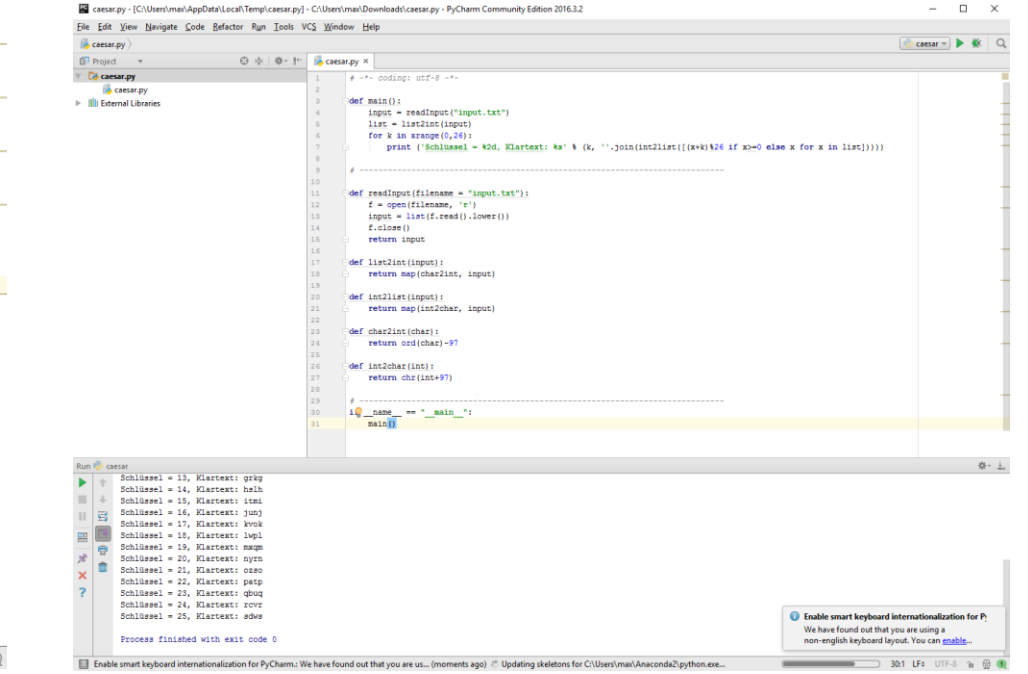